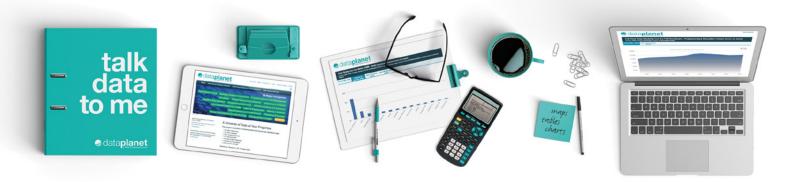

# **Solution Cataplanet** A **SAGE Publishing** Resource

# Statistical Datasets User Guide

#### Introduction

Explore a vast collection of US and international statistics in **Data Planet Statistical Datasets**. With this dynamic tool, you can scan and search the contents of billions of datasets, compare and contrast variables of interest, and create customized views in tables, maps, rankings, and charts. Views also include descriptive summaries of the datasets and data sources.

Datasets cover a wide range of subjects, including business, finance, banking, economics, sociology, political science, demography, agriculture, education, international studies, criminal justice, housing and construction, labor and employment, energy resources and industries, and more. Sources include public, private/commercial, and nongovernmental organizations.

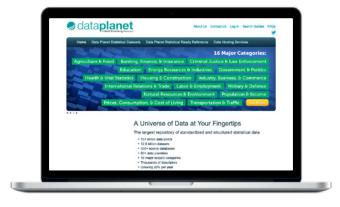

#### **Product Tour**

**Data Planet** allows single-screen access to datasets. The interface is divided into three panels:

- 1. Select datasets of interest in the Indicator Panel.
- 2. Select variables of interest in the Criteria Panel.
- **3.** View the selected results in the **Results Panel**, customizing the display using the options in the center tool bar.

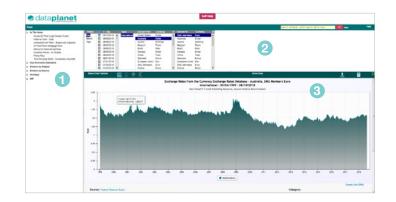

#### **Indicator Panel**

The **Indicator Panel** allows for browse navigation, which helps users to easily scan sources and datasets to surface topics of interest.

- In the News offers a listing of highly topical statistics.
- Key Economic Indicators provides metrics used by economists to evaluate the state of the United States economy.
- Browse by Subject: Each dataset in Data Planet is assigned up to two broad subject classifications. Topics are relevant across the curriculum. You'll also find separate entries for any premium modules that your institution has access to.

In The News
Crude Oil Price (Light Sweet Crude)
National Debt - Daily
Unemployment Rate - Seasonally Adjusted
30-Year Fixed Mortgage Rate
Airline On-Time Anrival Rate
Gascline Prices - Ail Grades
Prime Rate
Total Housing Starts - Seasonally Adjusted
SAGE Key Economic Indicators
Rrowse by Subject
Browse by Source
Cverlays

- Browse by Source: This option allows users to review sources and explore those of interest. Users who know exactly which source they are interested in can go directly to that source.
- Overlays: These preformatted charts add a layer of information when making comparisons with other data series in the repository. For example, Recession Bars show periods when the National Bureau of Economic Research has determined that the United States is in or not in a recession.

**TIP:** To select multiple indicators and/or variables, hold down the Control (Ctrl) or Command (#) key when clicking on a second (or third) item of interest in the listings. These shortcuts work on the **Indicator Panel** as well as the **Criteria Panel**.

### **Criteria Panel**

The **Criteria Panel** allows you to select variables within and across datasets.

- 1. CLICK on 'Exchange Rates' within the 'Key Economic Indicators' listing in the Indicator Panel.
- **2. CLICK** on 'Australia' within the 'Convert From' section of the **Criteria Panel**.
- CLICK on 'EMU Members' within the 'Convert To' section of the Criteria Panel.

MARE Buy Research Indicators OPAI Ubine Commons "Searcerly Mathatic Cruss OI hore 3 gart Searce (cruch) Das Jones Individue Hange (US) - Colle Pass Jones Individue Hange (US) - Colle Colle Provent Charge tam Phose Searce (Cruch Oracle Frances Charges tam Phose Searce (Cruch Oracle Frances Charges tam Phose Searce (Cruch Oracle Frances Charges tam Phose Oracle Frances Charges Tam Phose Press Rate Press Rate Press Rate Phose Press Testers - Searce/IV Adjusted Saff 500 hoas (US) - Chain Charges Searce (Searce Searce) Adjusted

**NOTE** that each time a selection is made, the chart view in the **Results Panel** changes.

NOTICE the small magnifying glass that allows you to search through the list criteria.

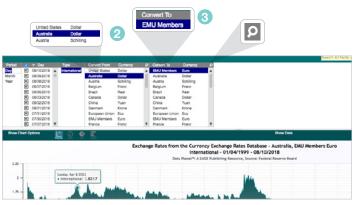

#### **Results Panel**

The **Results Panel** displays the dataset information selected by the user in the Indicator and Criteria panels.

1. Under the data visualization, you'll find detailed source and dataset information, links to the data source and technical documentation, and a recommended citation.

**NOTE** the default chart view is the **Trend** view for time series data and **Rank** view when there is only one year of data. Other options include **Map** and **Pie** chart views.

NOTICE that the data underlying the chart may be viewed by clicking 'Show Data' and then removed from view by clicking 'Hide Data.'

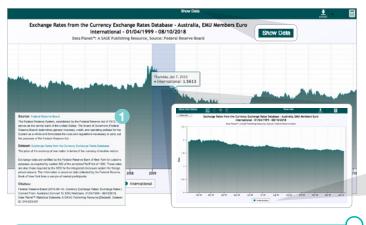

**TIP:** Zoom in on a specific time period in the Results Panel by clicking and dragging the cursor over the relevant period.

# **Chart Options**

Data Planet offers a wide range of options for customizing charts.

- 1. CLICK 'Show Chart Options'
- **2. CLICK** through the different chart options to see how the data visualization changes. The chart options include:
  - Line Chart
  - · Line Chart with Spline
  - Area Chart
  - Bar Chart
  - Accessibility Chart (chart is not dependent on color info)

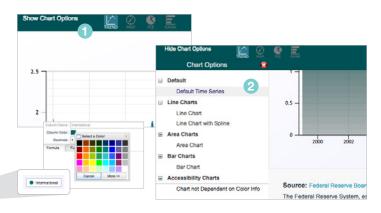

NOTE that the chart color(s) may be changed by clicking the chart legend.

# Export & Tools

**Data Planet** provides export options and additional tools that support the needs of novice and advanced users.

- CLICK the Export icon. Datasets can be exported in a number of ways, including Excel, Delimited Text, SAS, XML, and Shapefile. Citations can be exported to reference management software. Descriptive information and charts can be exported to PDF and PowerPoint.
- 2. CLICK on Create DOI (Digital Object Identifier) to create a persistent link that, when utilized, will retrieve a view of the chart as of the time it was created. An option to update the chart with new data will be presented, if available.
- 3. The **Calculator** tool allows the user to create derived data columns. You can find the average, percent difference, sum, standard deviation, and more!
- 4. CLICK on any data point. The What Happened Here tool will open up, prompting a Bing web search to bring back related results to help you discern what might have affected that data point.

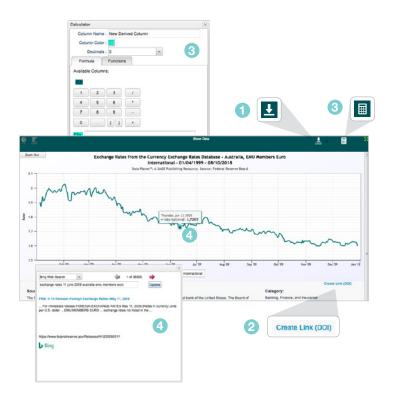

#### Search

**Data Planet** search functionality allows you to engage and navigate via traditional quick and advanced search boxes.

- NOTICE the quick search box in the upper right of the interface. It provides suggestions that appear in the type-ahead as the user enters search terms.
- 1. TYPE "population" in the Search bar and click Enter.
- The Search Results page displays datasets that are relevant to your search term.
- NOTICE the Result Topics Panel. You can use this tool to narrow and/or expand results sets via filters and search set manipulation.
- NOTICE on the Search Results page that there are options to do an Advanced Search, or view US State Statistical Overviews and International Statistical Overviews.

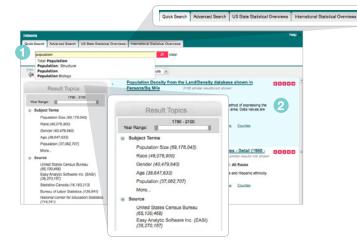

# **Help Options**

If you want more help in using this resource, see the **Self Help** and/ or **Help** features for more guidance.

- The Self Help button provides a series of contextual, user-driven options for learning about the interface and its features and functionality.
- 2. The Help listing offers a Help Guide to Data Planet Statistical Datasets, Search Guides to datasets by subject area, a link to a form where you can submit feedback or questions directly to Data Planet, and a short list of Tips and Tricks related to using the platform.

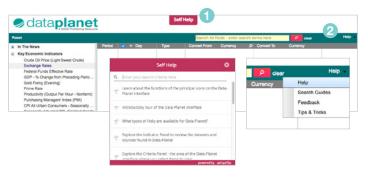

**TIP:** For even more information about **Data Planet**, view the LibGuides and subscribe to the blog.